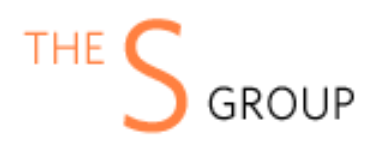

Installation Guide and Manual

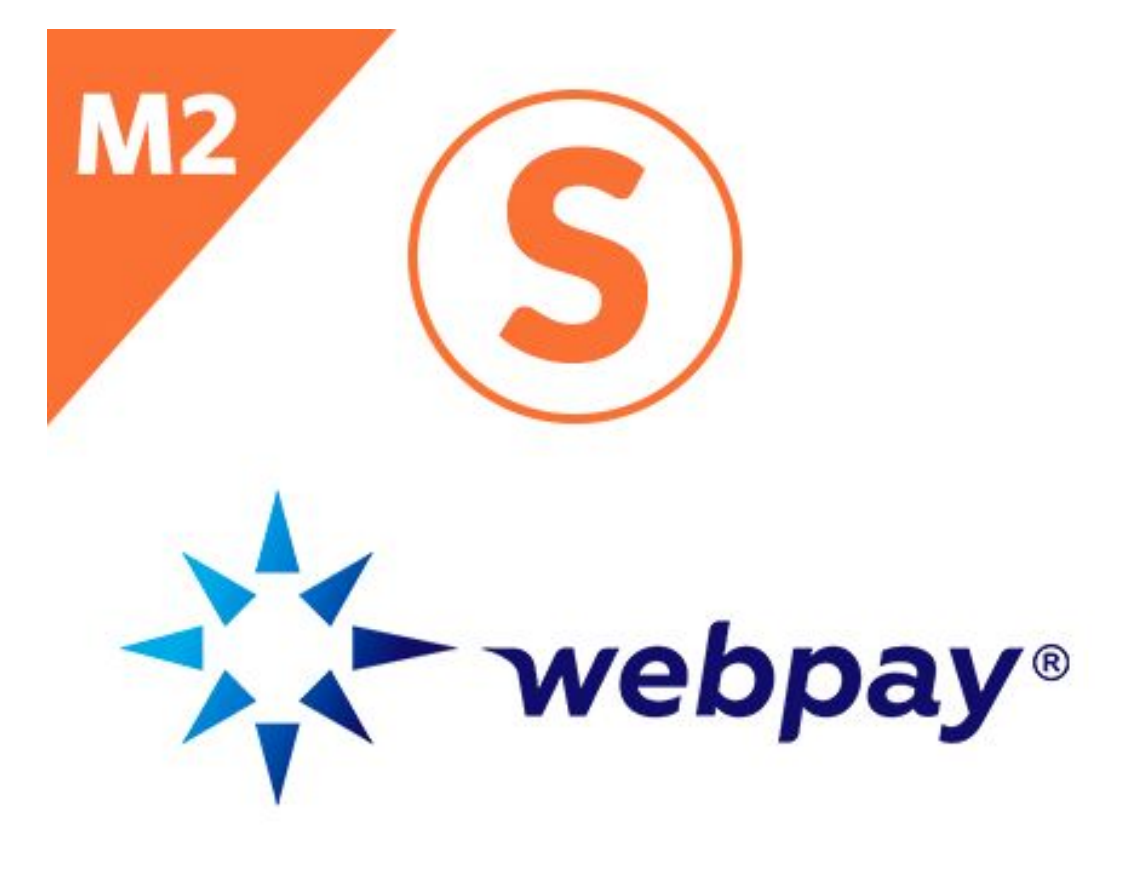

**WebPay** 

After the purchase, open Your Account -> Composer Packages.

#### **STEP 1:**

Create composer credentials:

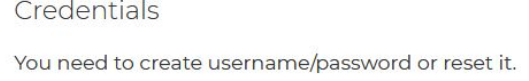

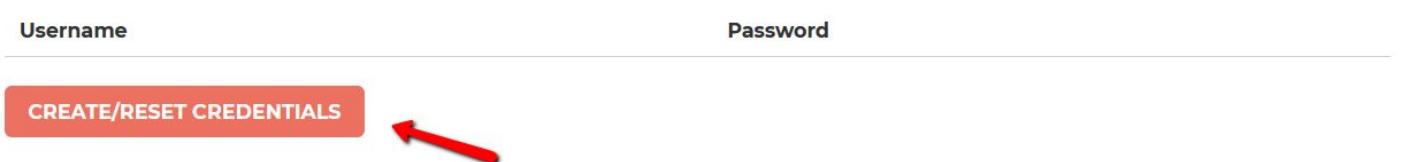

#### **STEP 2:**

We recommend you switch the store into maintenance mode during the installation.

php bin/magento maintenance:enable

Then add the repository to your composer.json file by the command:

*composer config repositories.sashas.org composer [https://packages.sashas.org](https://packages.sashas.org/)*

#### **STEP 4:**

Install the module by the command:

*composer require thesgroup/module-webpay*

After installation complete re-compile Magento and disable maintenance mode:

php bin/magento setup:upgrade php bin/magento setup:di:compile php bin/magento indexer:reindex php bin/magento cache:flush php bin/magento setup:static-content:deploy php bin/magento maintenance:disable

# **INSTALLATION VIA ZIP**

#### **STEP 1:**

Files packaged in a zip archive, to extract files from the archive. Extract files in any folder.

#### **STEP 2:**

Copy files from folder to the Magento root. Usually, it will be only the "app" folder.

#### **STEP 3:**

Login to your website ssh console and switch to site owner user (In case if you Magento file owner is not the same as current user)

#### **STEP 4:**

Execute following commands:

php bin/magento maintenance:enable php bin/magento setup:upgrade php bin/magento setup:di:compile php bin/magento indexer:reindex php bin/magento cache:flush php bin/magento setup:static-content:deploy php bin/magento maintenance:disable

### **UNINSTALL THE MODULE**

#### **STEP 1:**

Execute following commands:

php bin/magento maintenance:enable

composer remove thesgroup/module-webpay

php bin/magento setup:upgrade

php bin/magento cache:flush

php bin/magento maintenance:disable

### **MAGENTO CONFIGURATION**

The module settings located at the Stores -> Configuration -> Sales -> Payment Methods -> WebPay

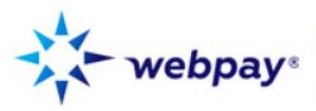

Online payment for your business. Connect payment for services and goods by cards VISA, MasterCard, BelCard, electronic money belgi on your website

Close

 $\odot$  Settings

 $\odot$  Scheduled Transaction Update

◯ Scheduled Order Cancelation

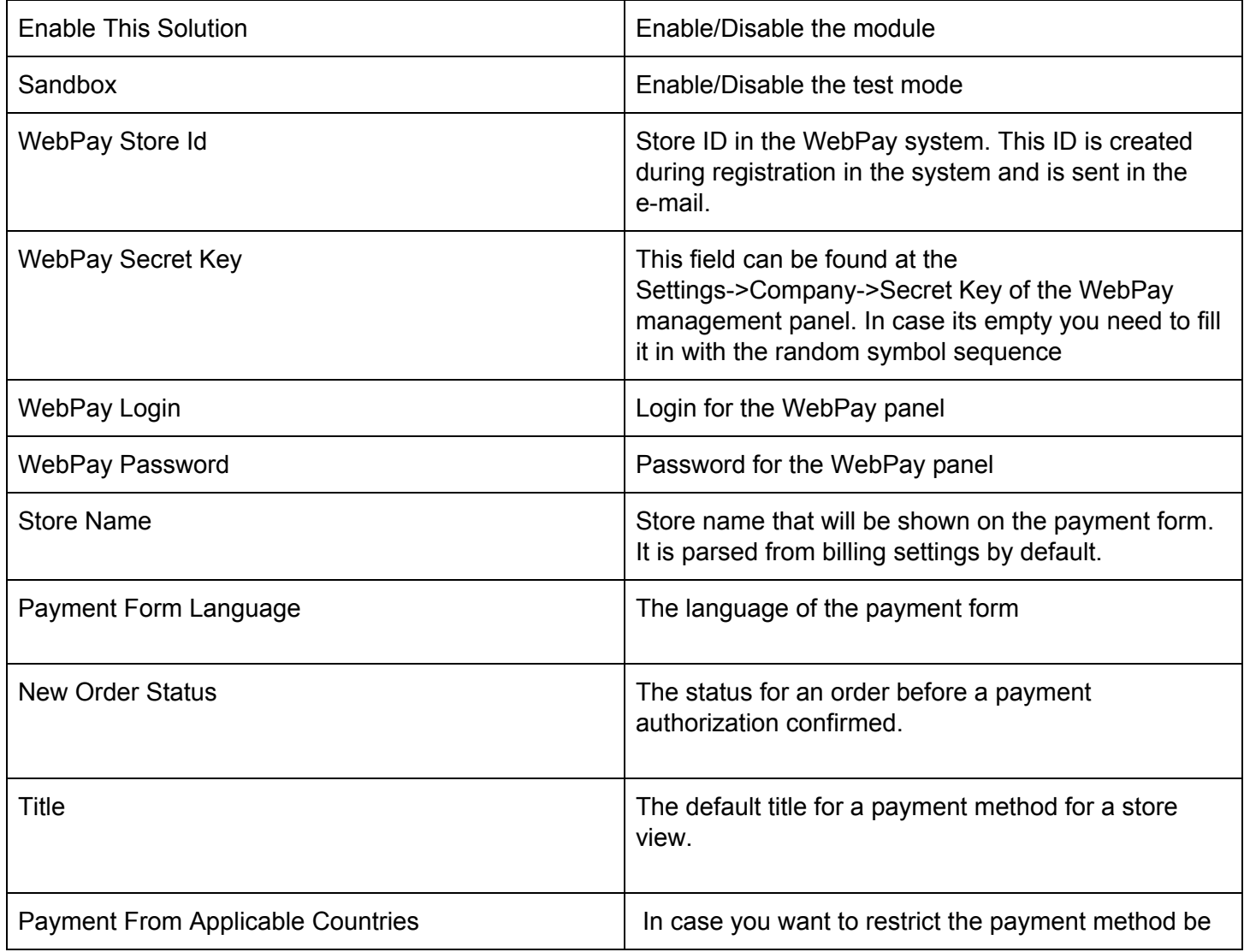

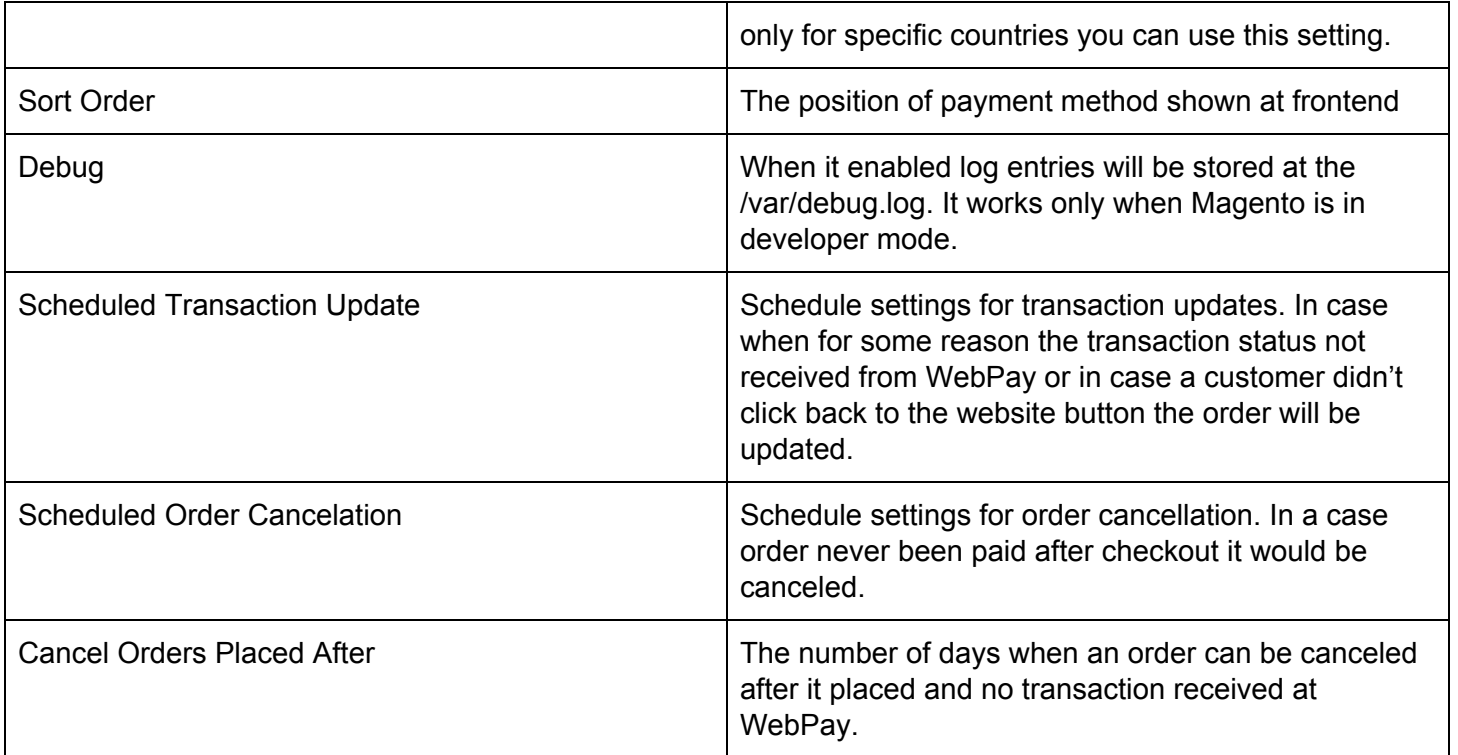

You can manually trigger Transaction update at the Sales -> Orders -> Select an Order and click "Fetch WebPay Update"- 1

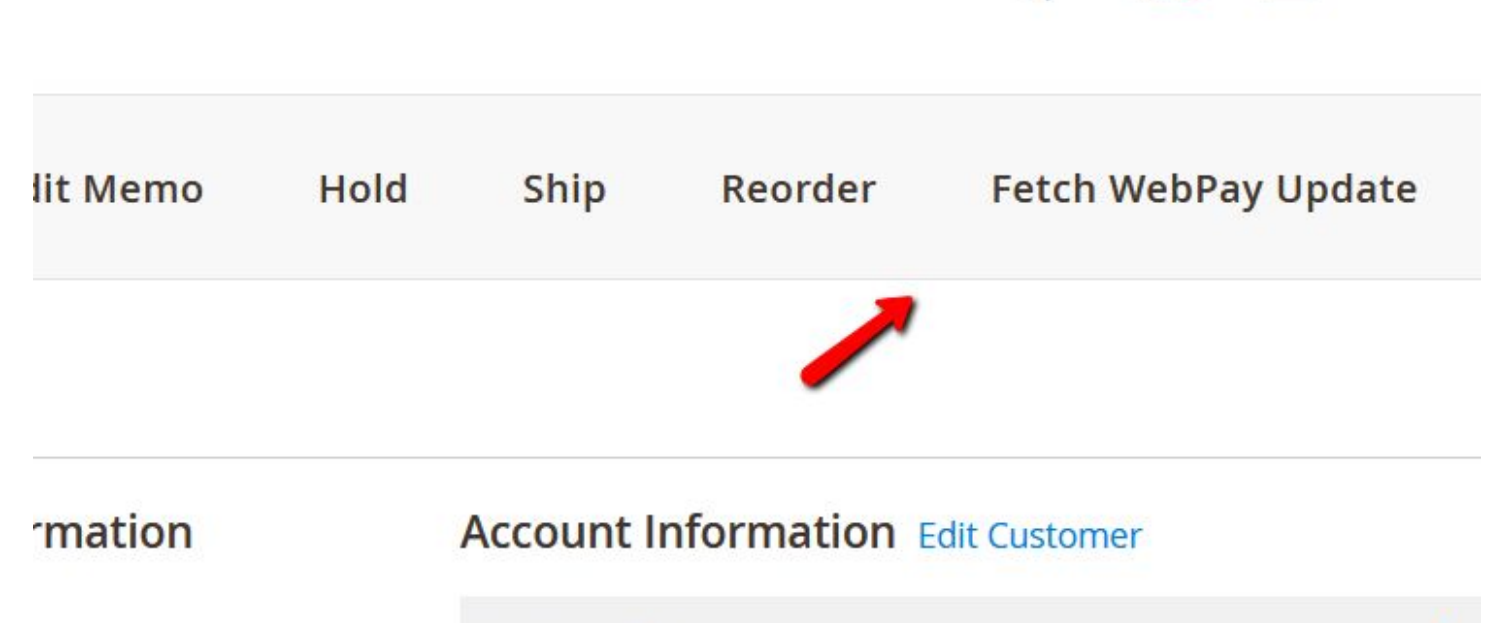

Customor Namo

 $\overline{M}$ 

# **WEBPAY PANEL CONFIGURATION**

- 1. In order for the module can use WebPay API, you will need to give WebPay website's IP address to **whitelist** API and Transaction/Void/Refund SOAP requests.
- 2. Make sure that the domain name provided to WebPay the same one where the module will be used.
- 3. The Secret Key needs to be set at the WebPay Panel under the Settings -> Company. The secret key is required to form electronic signature of your every payment.

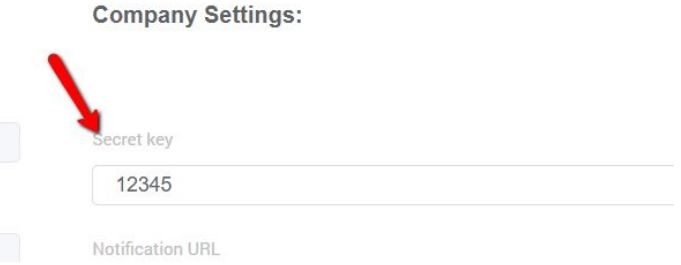

4. The following card parameters can be used to perform testing transactions (for test environment only): Type: VISA Number: 434179xxxxxx0051 (this field is not editable by default) CVV/CVC2: any three numbers Expiration date: any.

To manually get a transaction error to fill in December of the next year. For example, if the current year is 2019, then fill in "12/20".

## **ORDER STATUSES/STATES**

Once a customer clicks the "Proceed to WebPay" order placed at Magento and has status from the configuration above.

1) In case when a customer paid and clicked back - the order will be updated with the transaction and will have processing state (by the default processing status).

2) In case when a customer paid and never clicked a back button:

2.1) The order can be manually updated from the admin Sales-> Order-> Select an Order -> "Fetch WebPay Update"

2.2) The WebPay will send an API request to update the order.

2.3) In case when Automatic transaction update configuration enabled it will update order by the schedule.

3) In case a customer hasn't paid order will remain in pending state (by default pending status or status from the configuration above)

Once the order has processing state you can create a shipment and complete the order. However, we do recommend clicking the button "Fetch WebPay Update" - in the case when transaction has been voided from WebPay admin panel the order will be canceled.

You can Void payment from the Magento admin panel before the transaction completed - the transaction will be automatically voided at the WebPay using API and the order will be canceled.

Once the transaction completed you can issue an online refund for an invoice - the amount will be refunded at the WebPay over API. In the case when you create an offline refund (usually for the order) the payment will not be refunded over the API.

# **FAQ**

**- Where can I request installation support if I bought it without it?**

You can buy the support package at [http://www.sashas.org/extension-support.html](http://www.extensions.sashas.org/extension-support.html) and then contact us at [http://www.sashas.org/contacts](http://extensions.sashas.org/contacts) with your order # and FTP, admin access for the website.

- **- How can I extract files from the archive?** You may use WinRAR for this purpose: <http://www.rarlab.com/download.htm>
- Webpay FAQ: <https://webpay.by/en/question-answer/>
- Sandbox Access can be requested by the email: support@webpay.by